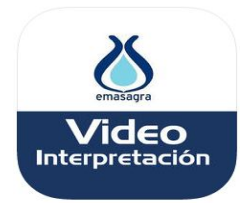

# **Emasagra Videointerpretación**

*Aplicación oficial del servicio SVIsual para Emasagra*

Manual de uso

# **Contenido**

## **Introducción.**

3 Acerca de esta aplicación

## **Capítulo 1.**

3 Descarga e instalación de la App

# **Capítulo 2.**

4 Iniciar y finalizar una llamada

# **Capítulo 3.**

7 Opciones durante una llamada

# **Capítulo 4.**

8 Otras opciones

### **Introducción. ACERCA DE ESTA APLICACIÓN**

"*Emasagra Videointerpretación*" es una aplicación que permite a las personas sordas el acceso al servicio de atención telefónica de Emasagra gracias al servicio de videointerpretación SVIsual. La accesibilidad a los servicios telefónicos de Emasagra que esta App proporciona garantiza la igualdad de oportunidades y la autonomía personal a este colectivo.

El uso de la aplicación requiere disponer de una cuenta de acceso en el servicio de videointerpretación SVIsual. Para darse de alta, acceda a la url https://www.svisual.org.

Esta App ha sido diseñada para su uso en smartphones y tabletas iOS y Android.

#### **Capítulo 1. DESCARGA E INSTALACIÓN DE LA APP 1**

1.- Acceda desde el Smartphone o la tableta al App Store o al Google Play, según sea un dispositivo iOS o Android, busque la app *"Emasagra Videointerpretación"* y descárguela.

2.- Instale la aplicación. Después de instalarla le aparecerá en su dispositivo el icono de acceso a la app:

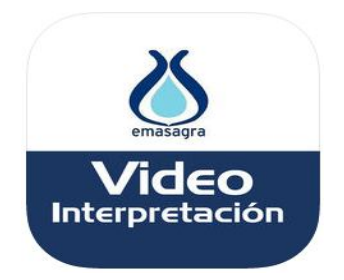

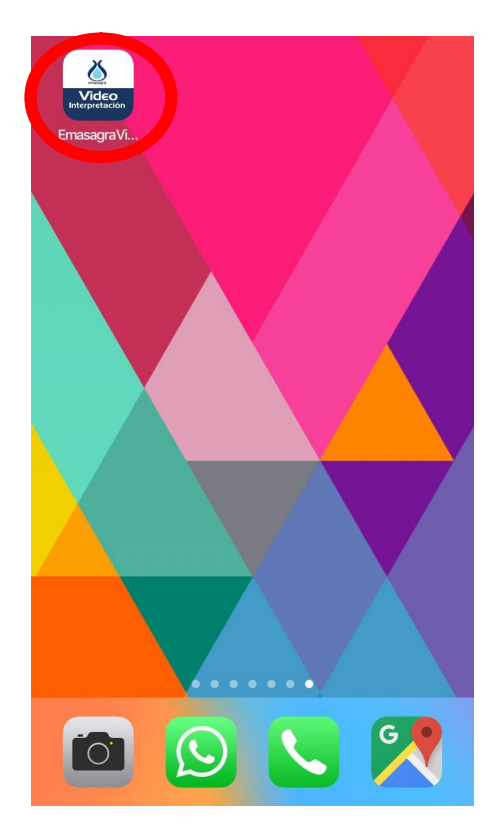

#### **Capítulo 2. INICIAR Y FINALIZAR UNA LLAMADA 2**

1.- Para realizar una llamada al servicio de video interpetración de Emasagra, compruebe que su dispositivo dispone de conexión wifi/4G y de buena cobertura. A continuación, abra la aplicación "*Emasagra Videointerpretación"* pulsando sobre el icono  $\lambda$ que aparece en su dispositivo después de haber instalado la aplicación.  $\overline{\mathsf{V}}$ ide

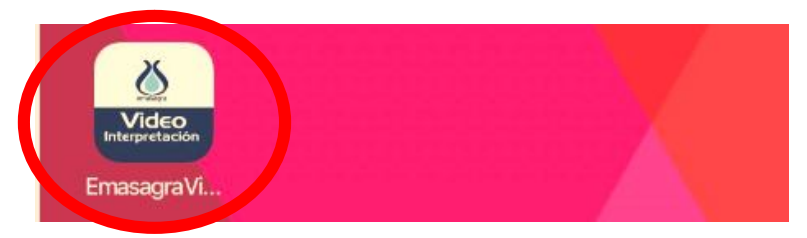

2.- Una vez abierta la App, para poder realizar una llamada debe introducir sus datos de acceso al servicio SVIsual en los campos de "*Usuario*" y "*Contraseña*" y pulsar en el botón "*Aceptar*" (si no dispone de cuenta de acceso en el servicio SVIsual, puede obtener una pulsando en el enlace *"Registro de altas"* desde la propia pantalla de acceso). Si desea que la aplicación recuerde sus datos de acceso, marque la casilla "*Recordar datos de acceso*". De esta manera no tendrá que introducir el usuario y la contraseña cada vez que acceda a la aplicación.

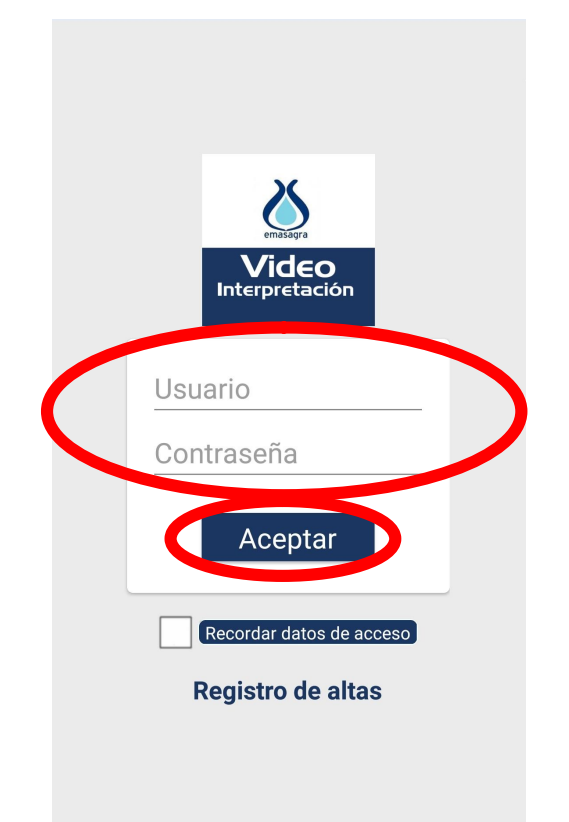

Si los datos de acceso introducidos no son correctos, le aparecerá una imagen avisándole de este hecho y pidiéndole que vuelva a introducir sus datos.

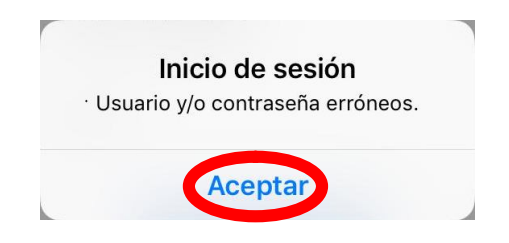

3.- Pulse el botón "*Llamar*" para contactar con el centro de videointerpretación del servicio *Emasagra Videointerpretación*.

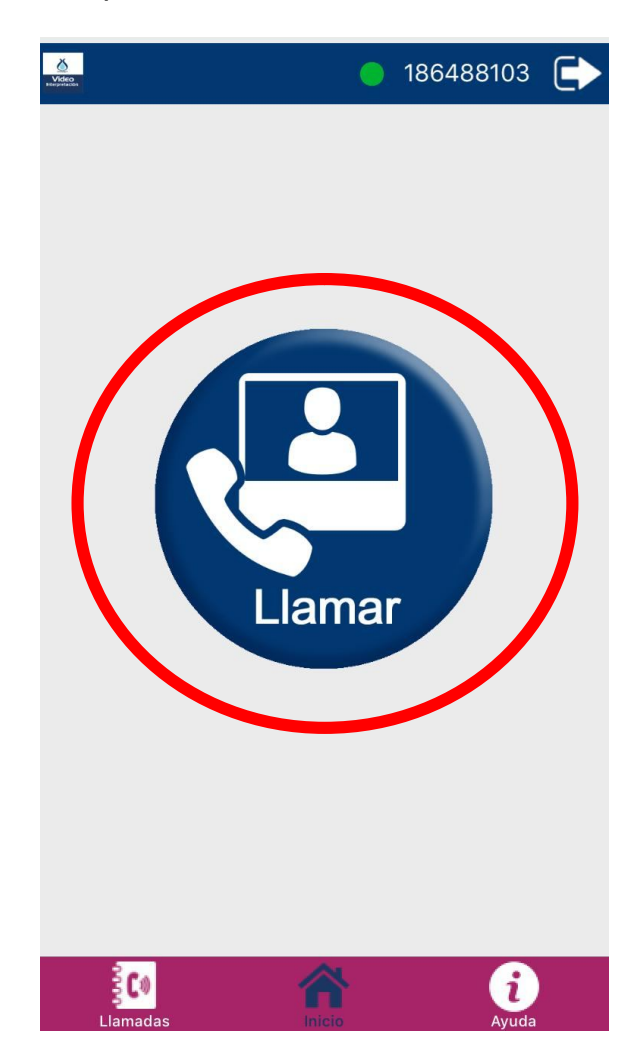

Verá un video de bienvenida al servicio. Espere a ser atendido desde el centro de videointerpretación.

En el caso de que todos los puestos del centro de videointerpretación se encuentren ocupados, se visionará un video solicitándole que se mantenga a la espera.

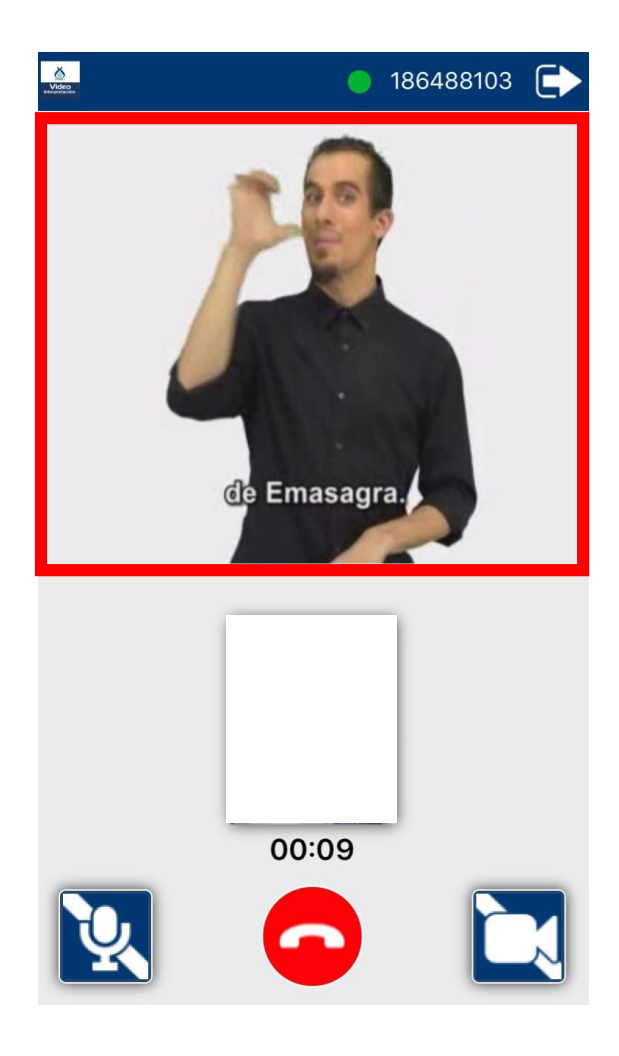

4.- Para finalizar la llamada, pulsar sobre el botón rojo de "*Colgar*".

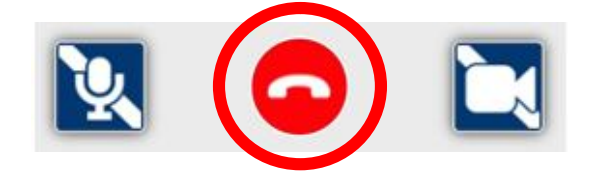

### **Capítulo 3. OPCIONES DURANTE UNA LLAMADA**

1.- Durante el transcurso de una llamada puede silenciarse el micrófono del dispositivo móvil. Para silenciar el micrófono, pulse en el botón "*Micro*". Mientras el micrófono esté silenciado este icono se mostrará tachado en rojo.

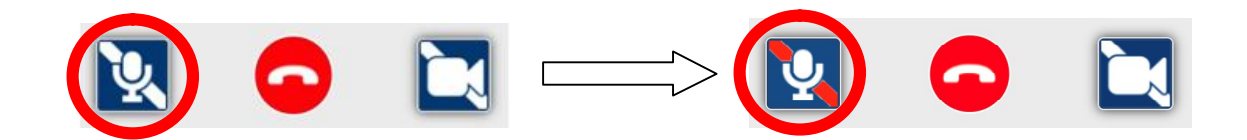

Para activar de nuevo el micrófono, vuelva a repetir la misma operación pulsando en el botón "*Micro*" tachado en rojo, de manera que se activa de nuevo el micrófono, mostrándose el icono de "*Micro*" activo.

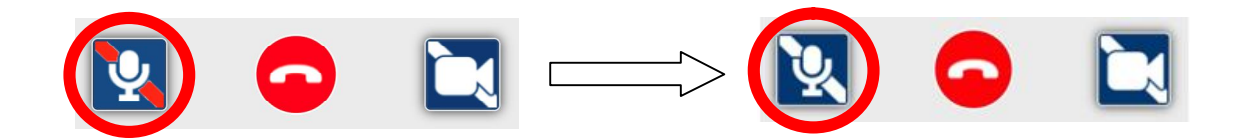

2.- Durante el transcurso de una llamada puede dejarse de enviar video. La comunicación con SVIsual continúa, pero desde el centro de videointerpretación no podrán verle. Para detener el envío de video, pulse en el botón "*Video*". Mientras esté detenido el envío de video, el botón de "*Video*" se mostrará tachado en rojo.

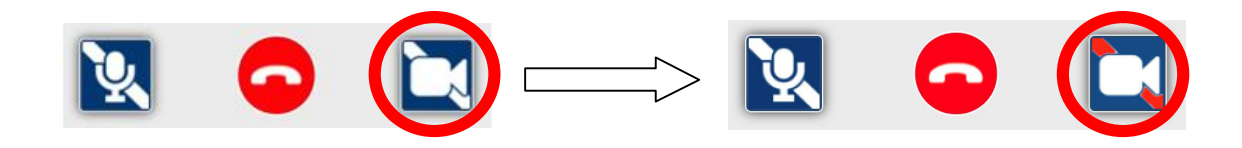

Para activar de nuevo el envío de video, vuelva a repetir la misma operación pulsando en el botón "*Video*" tachado en rojo, de manera que se activa de nuevo el envío de video, mostrándose el icono de "*Video*" activo.

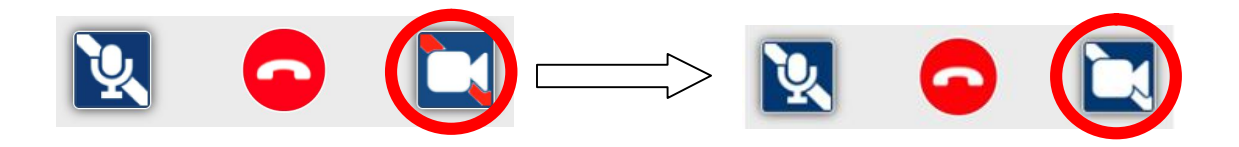

#### **Capítulo 4. OTRAS OPCIONES**

1.- La aplicación "*Emasagra Videointerpretación*" funciona tanto con 3G/4G/5G como con WiFi. Si con la aplicación abierta se cambia de red o se pierde la conexión a internet, se perderá el registro de la aplicación y no se podrán realizar llamadas.

La aplicación mostrará una ventana avisando de que se ha perdido la conexión, apareciendo en la parte superior un círculo rojo y el mensaje de "*No registrado*".

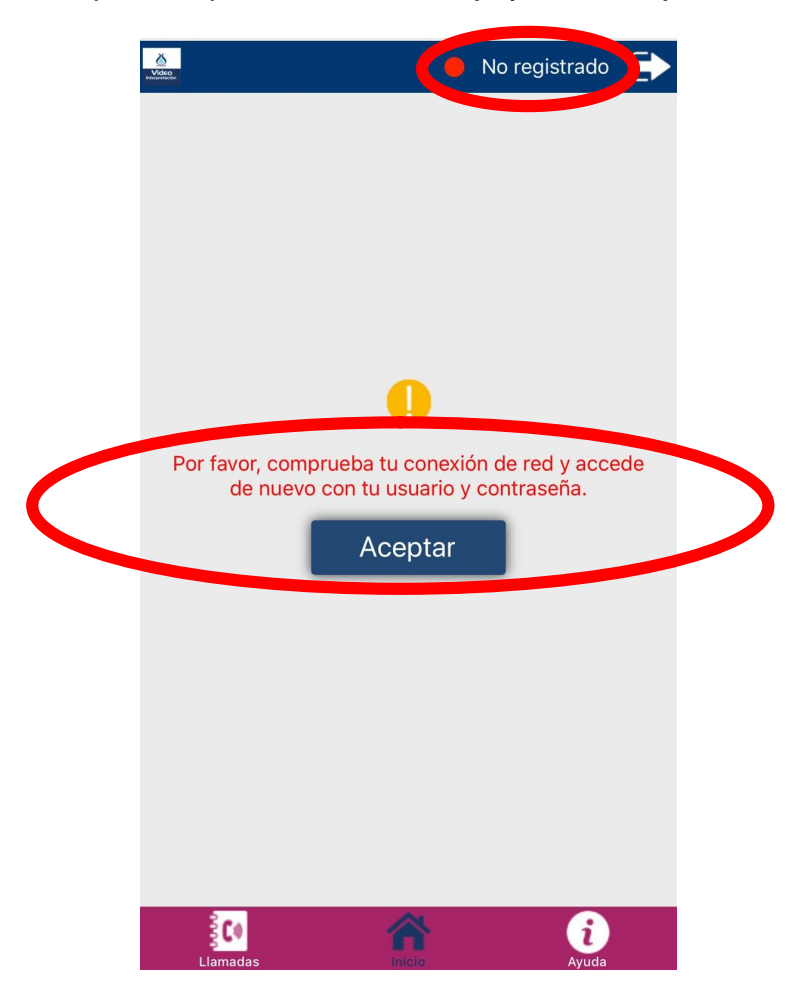

Pulsando en el botón "*Aceptar*" la aplicación volverá a la pantalla de inicio desde donde podrá volverse a registrar y realizar una llamada.

2.- El botón "*Llamadas*" de la pantalla principal nos mostrará todas las llamadas realizadas a través de la aplicación "*Emasagra Videointerpratción*".

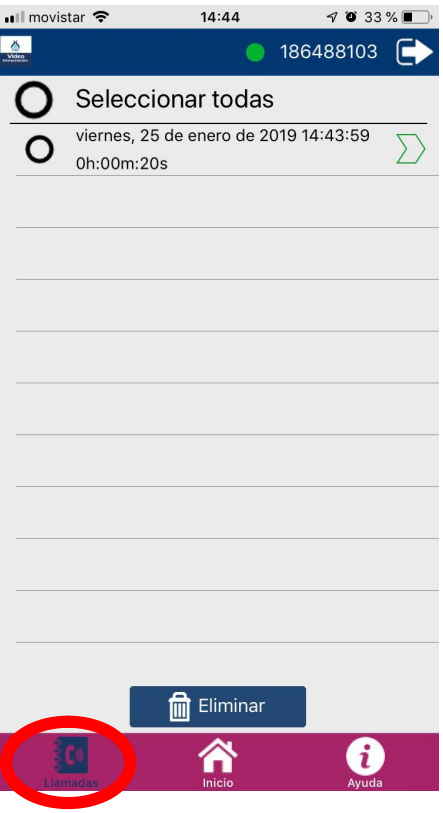

Para borrar del historial una llamada concreta, selecciónela y pulse el botón "*Eliminar*". Si desea eliminar del historial todas las llamadas, elija la opción "*Seleccionar todas*" y pulse el botón "*Eliminar*".

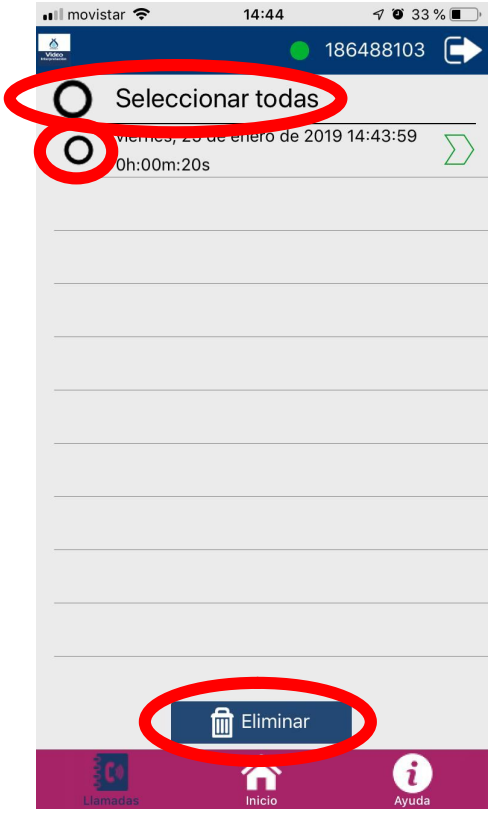

Para volver a la pantalla principal de la aplicación pulse en el botón de "*Inicio*".

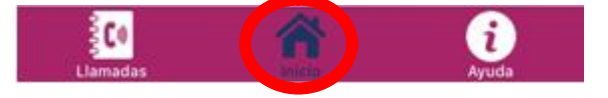

3.- Desde el botón "*Ayuda*" de la pantalla principal podremos acceder al "*Manual de uso*" de la aplicación.

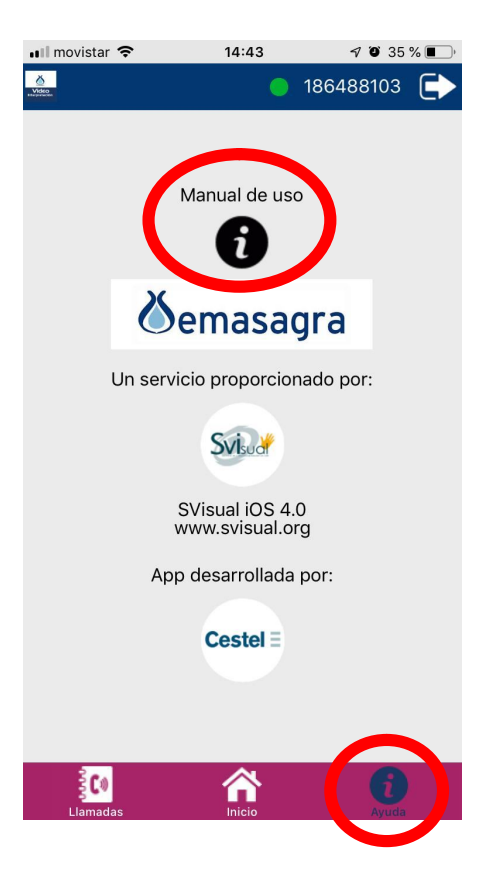

Para volver a la pantalla principal de la aplicación pulse en el botón de "*Inicio*".

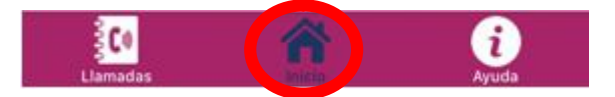

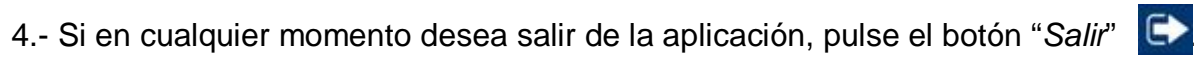

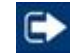

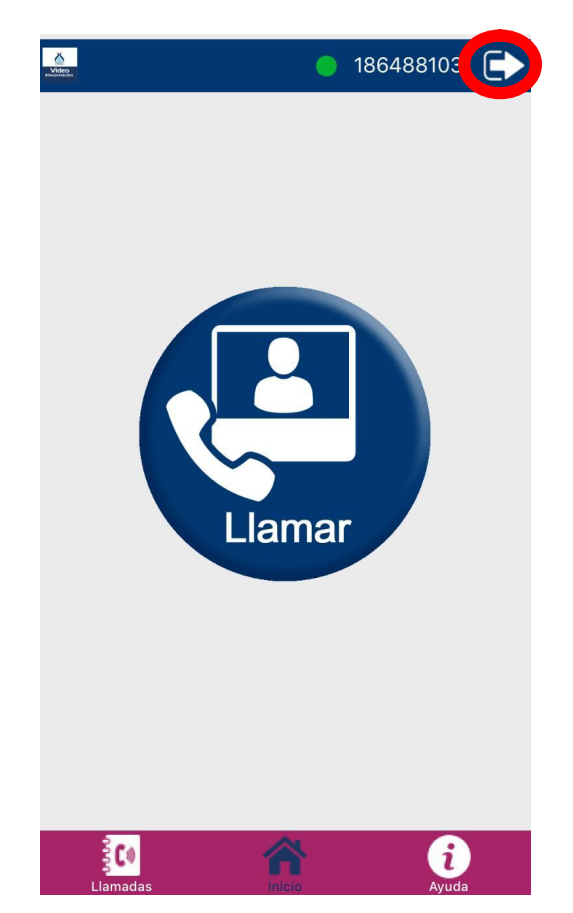